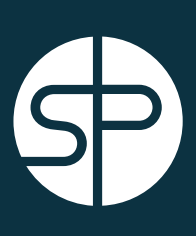

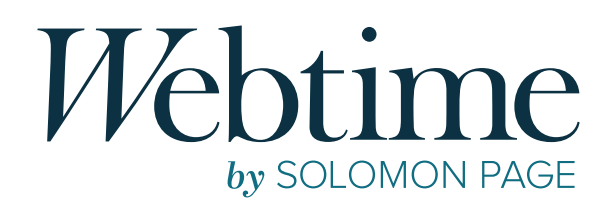

# CONSULTANT USER GUIDE

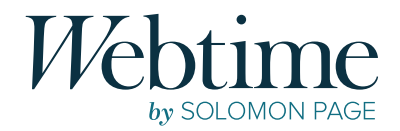

# TABLE *of* CONTENTS

# *Welcome*

 $\sim 10^{11}$ 

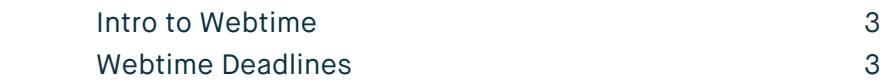

# **Getting Started**

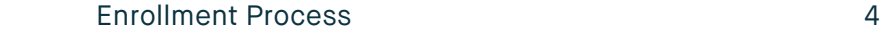

# *Consultant Portal*

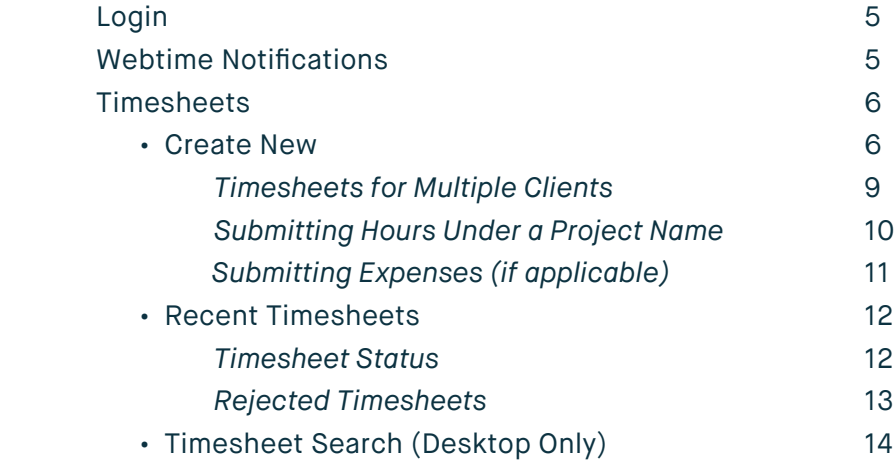

# *Email Notifications* <sup>15</sup>

# *Preferences*

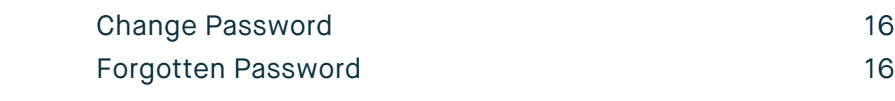

# *Contact* 18

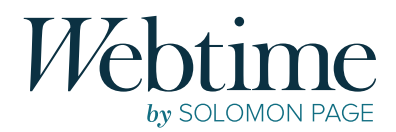

# *Welcome*

### INTRO TO WEBTIME

In an effort to streamline and standardize the reporting of all time and expenses, while improving accuracy and usability, Solomon Page has implemented a new system—**Webtime**.

**Webtime** is an online portal that allows you to enter your time daily and save the changes. At the end of your work week, review all entries for accuracy and submit your timesheet. After clicking submit, an automatic email will be sent to your supervisor with your submitted timesheet for their approval. Once they have reviewed and approved the hours, you will receive an automated email that your timesheet has been approved.

# WEBTIME DEADLINES

#### **TIMESHEET SUBMISSION DEADLINE: MONDAY AT 9:00AM**

 *Consultants must submit their timesheet by Monday at 9:00am.*

 **APPROVAL DEADLINE: MONDAY AT 5:00PM** 

 *Supervisors must approve submitted timesheets by Monday at 5:00pm.*

*We kindly ask that you take note of these deadlines to ensure timely payment.*

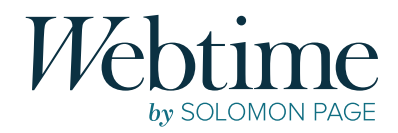

# *Getting Started*

### ENROLLMENT PROCESS

To use **Webtime** you will need to complete a one-time enrollment process, initiated by Solomon Page Payroll. You will receive an email from **webtime@solomonpage.com** containing your **username** and a link to **Webtime**.

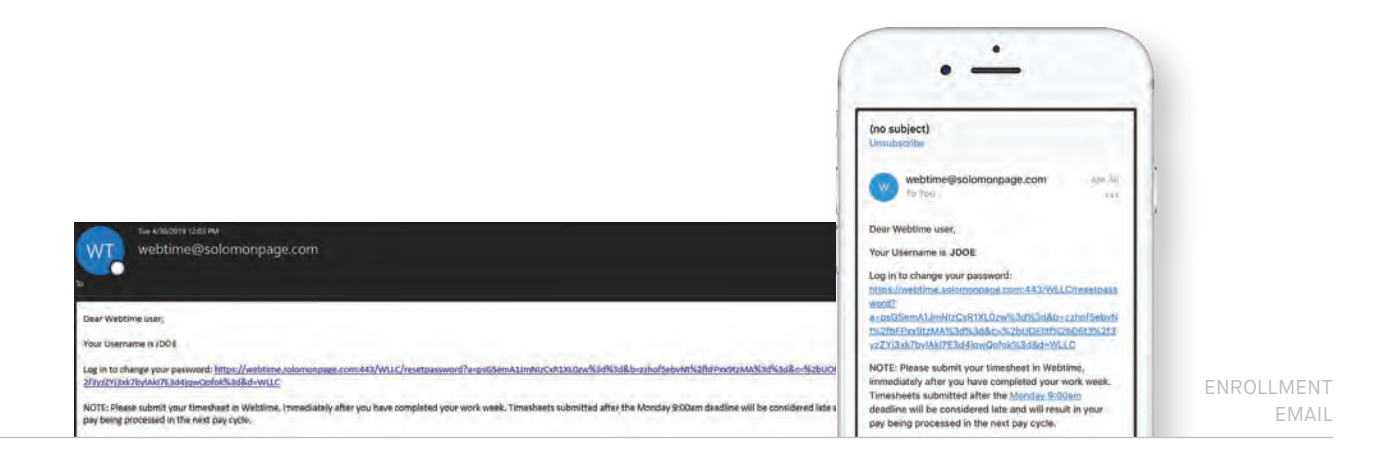

You will be prompted to click on the enclosed link, which will allow you to create a *unique password*\* for your account. The system will redirect you to the **Webtime Reset Password** screen shown below, please be aware that you will not be able to log into the system until you have created a new password. *\*Passwords must be at least eight characters long and contain at least one uppercase letter and one number.*

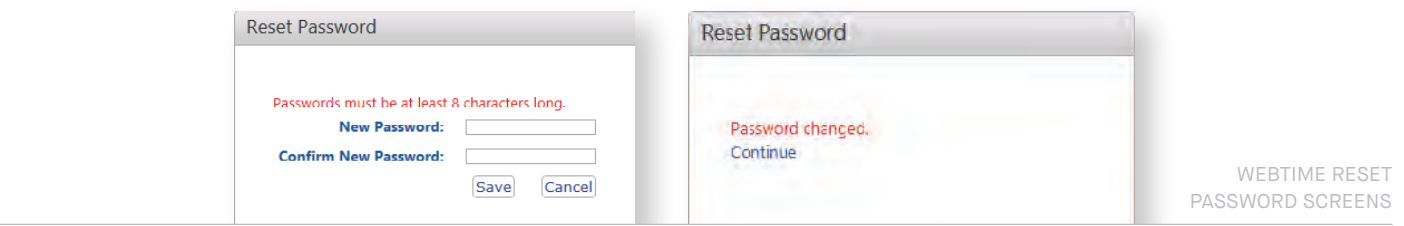

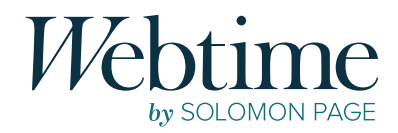

# *Consultant Portal*

# LOGIN

Navigate your web browser to **https://webtime.solomonpage.com** and enter your username and password to access the **Webtime** portal.

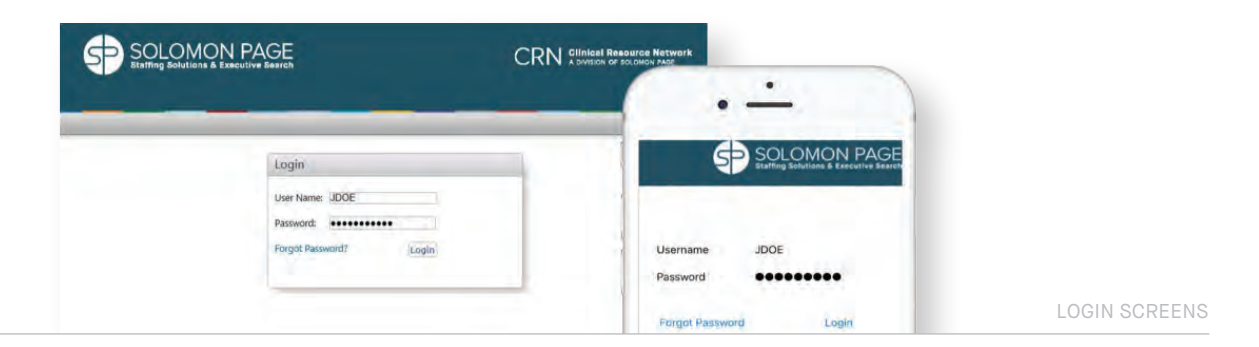

# WEBTIME NOTIFICATIONS

Once you have logged into the system, **Webtime** notifications will be displayed as a pop-up.

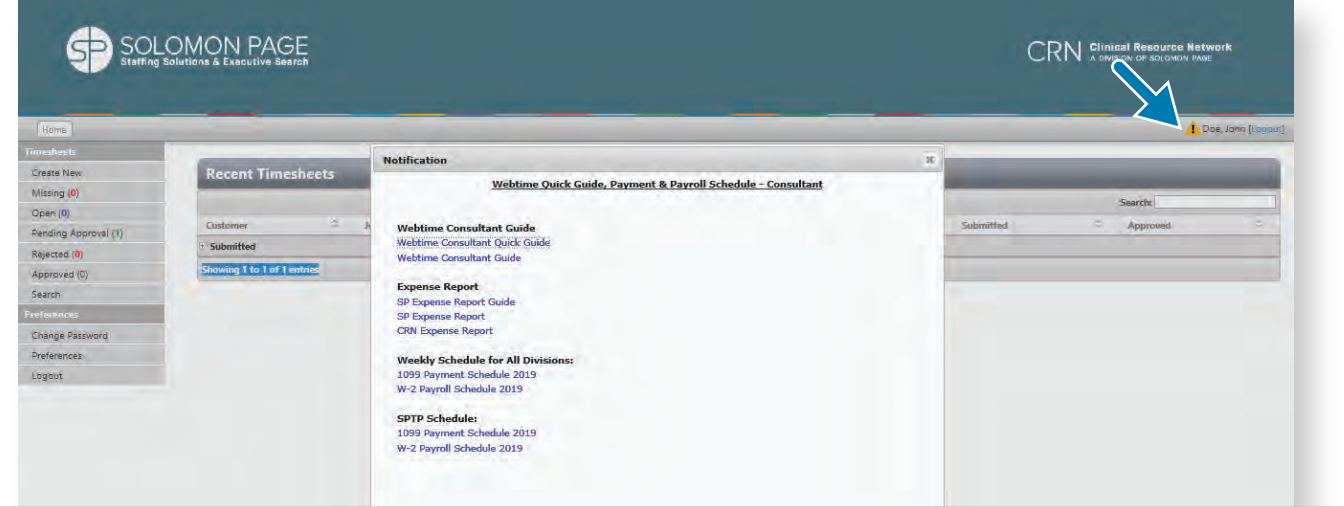

Please pay close attention to all **Webtime** notifications, as it includes *important information such as Holiday Schedules, User Guides, Payroll Schedules, and Expense Report templates. Click on* **A** to *access this information.*

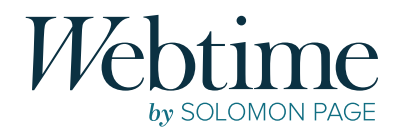

### TIMESHEETS

### *Create New*

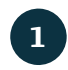

**1** Select **Create New** from the Webtime Portal

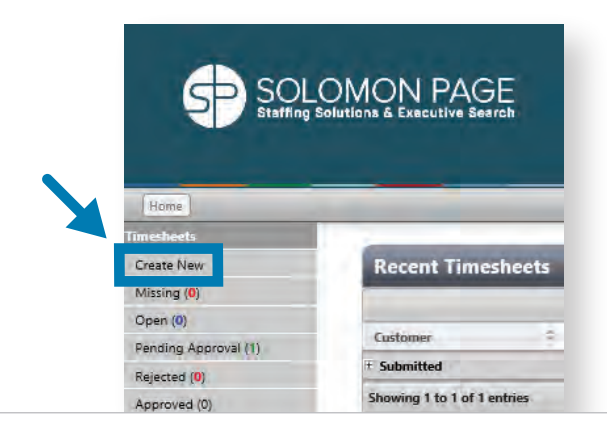

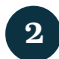

#### Select Appropriate Week Ending Date

When prompted to select a date, make sure to select the correct week ending. Click on the Saturday week ending date from the calendar. *Note: The timesheet week runs from Sunday to Saturday for all but Legal Division Consultants.*

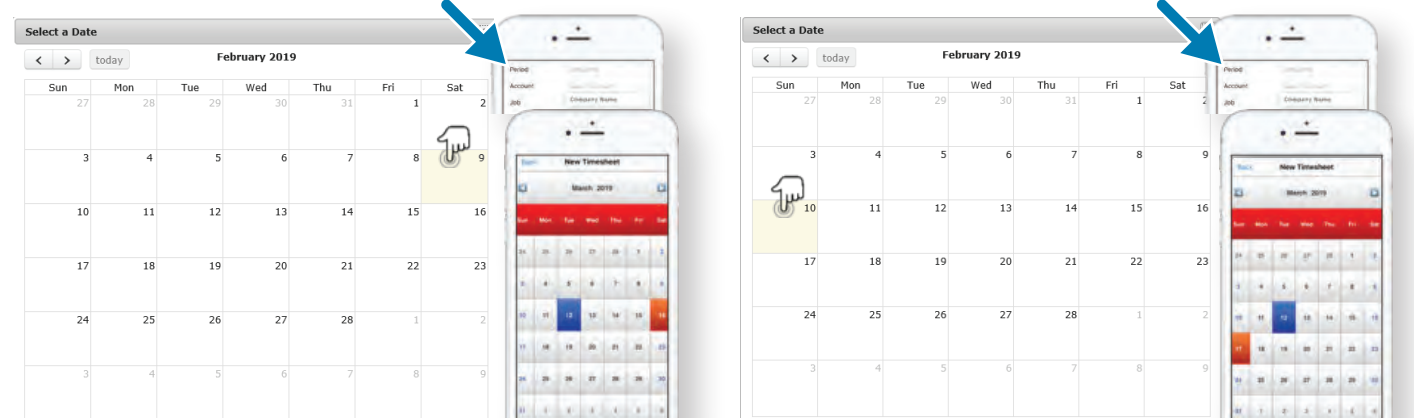

#### Legal Division Consultants Only

*Click on the Sunday week ending date from the calendar. The payroll week runs from Monday to Sunday, for the Legal Services division.*

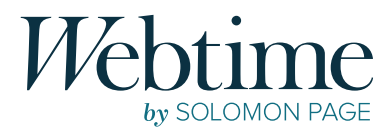

#### Enter **Time Worked** for the Selected Pay Period **3**

The timesheet entry window will open for your active assignment(s) for the week selected. Choose the day of the week from the date drop-down list and enter time for each day worked. Comments can be added if applicable.

- *Enter your start and end time in 15-minute increments (i.e. 1:00pm, 1:15pm, 1:30pm, 1:45pm) under the In and Out 2 fields.*
- *If a lunch break is taken, the times must be included under fields Out and In 2.*
- *am and pm time values should be chosen appropriately (i.e. 11:00am or 11:00pm).*
- *Total hours will automatically populate.*

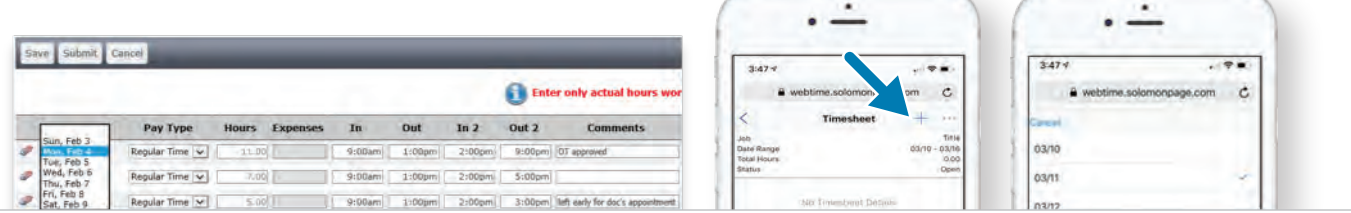

#### BREAK TIME (I.E. LUNCH)

 If you're taking a break (i.e. Lunch, etc.) you must enter an "Out" time when you leave and the "In2" time when you return.

Please use the middle columns **"Out"** and **"In2"** to enter your breaks.

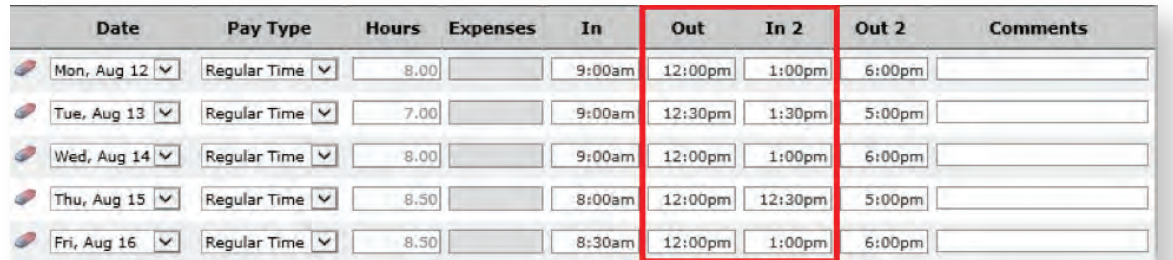

#### **4** Selecting Pay Type

The system default will be set to **Regular Time**. If you are entering hours under a different pay type such as **Sick Time** or **Holiday Pay** you must select the correct pay type from the drop-down list.

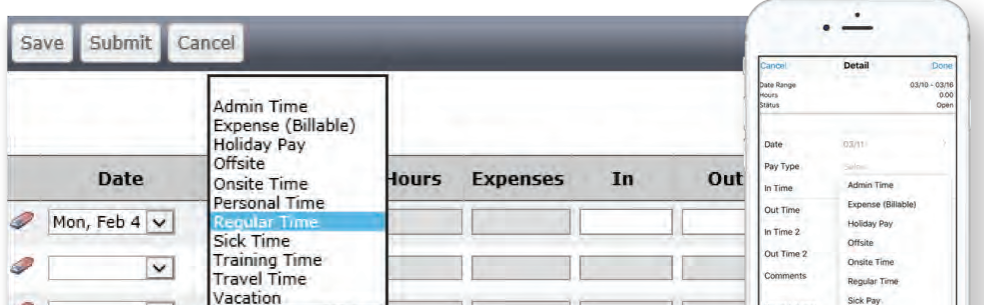

7

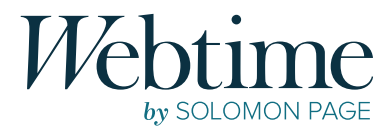

#### SICK TIME

Solomon Page offers sick time that is accrued. You will be eligible to use your sick time after being on assignment with Solomon Page for 120 days. *Please reach out to your assigned HR Coordinator to confirm your eligibility.* 

If you are claiming sick time, you must enter the hours in Webtime by following the next steps:

- Select **"Sick Pay"** from the Pay Type drop-down list.
- Include the number of hours being claimed by entering time under columns "In" and "Out"
- Please note you can only claim 8 hours per day / 40 hours per year

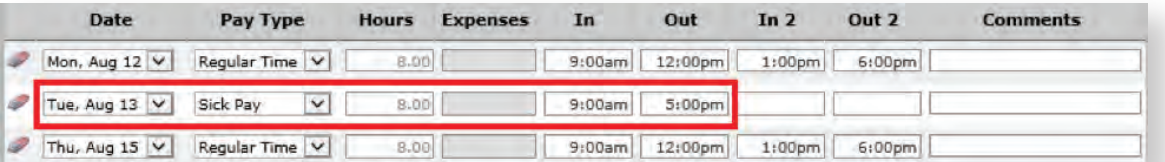

#### ZERO HOUR TIMESHEET – UNPAID PTO

You are required to submit a zero-hour timesheet for any weeks you did not work. To create a zero-hour timesheet please follow the instructions below:

- Select **"Unpaid PTO"** as Pay Type & enter hours for only one day of the current week ending.
- Enter 12am through 12am as the hours, this will set the hours "0.00"
- Click "Submit" Timesheet

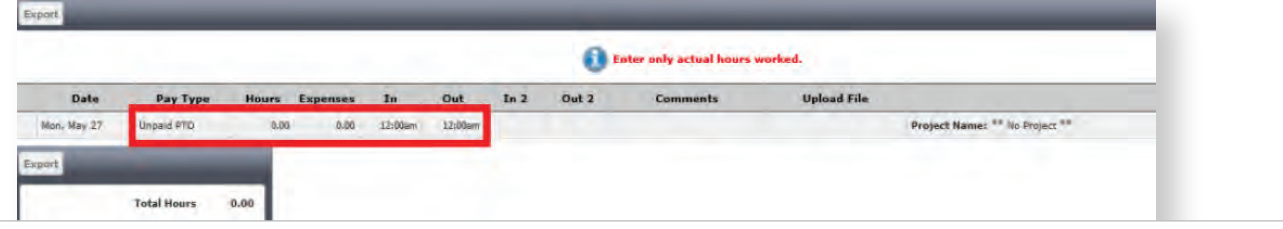

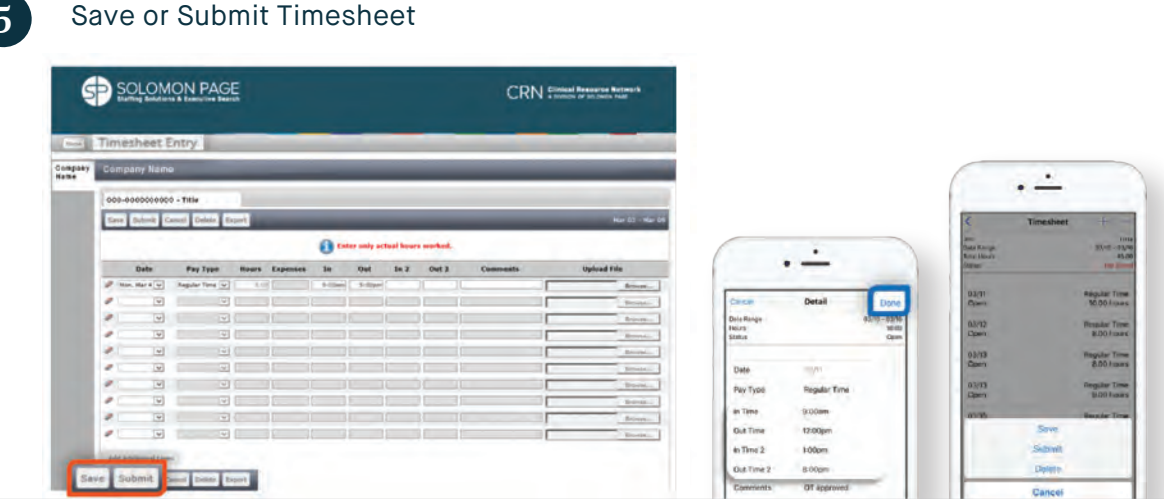

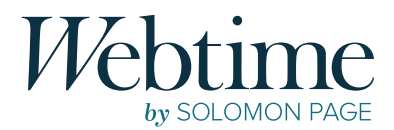

#### TIMESHEET ACTIONS

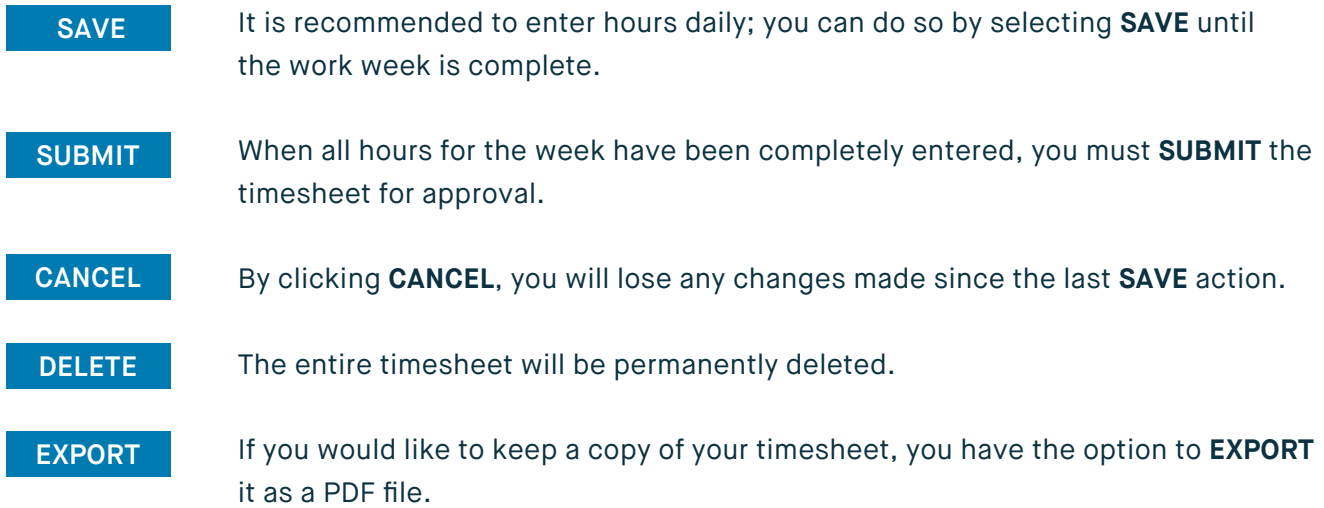

*NOTE: You will not be able to make changes or perform any other actions after a timesheet has been submitted. Please review carefully before submitting your timesheet for approval. Failure to submit by the deadline will cause a delay in the process. If your timesheet is pending approval and you need to make a correction, please reach out to your supervisor to reject the timesheet.*

# *Timesheets for Multiple Clients*

If you are currently assigned to work for multiple clients within the same time frame, you are required to submit separate timesheets for each client.

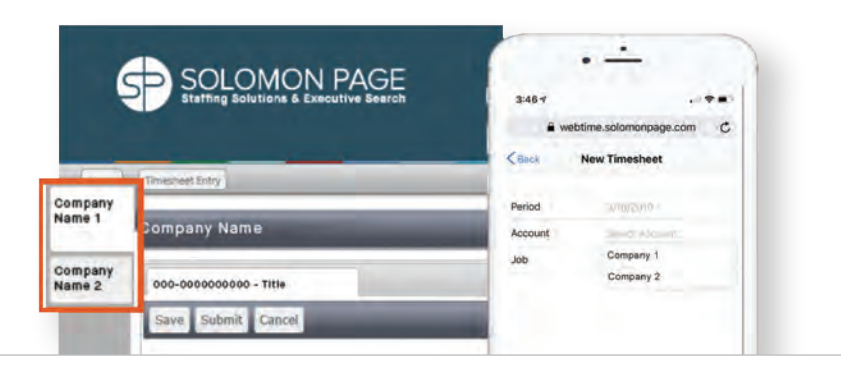

Clients will be shown as tabs on the left side screen. Please select the appropriate timesheet for the client you are submitting hours for. If you are using the mobile version, you must select the appropriate client name from the drop-down list under the **Account** field.

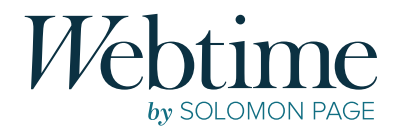

# *Submiing Hours Under a Project Name*

At the beginning of your assignment, your supervisor will inform you whether you need to enter hours under a specific project name when submitting time.

#### **MULTIPLE PROJECTS IN ONE TIMESHEET**

To enter hours under a project name, you must select the appropriate project name from the drop-down list for each line entry. *Note: Failure to select the correct project name for your assignment will cause your timesheet to be rejected and delay payment.*

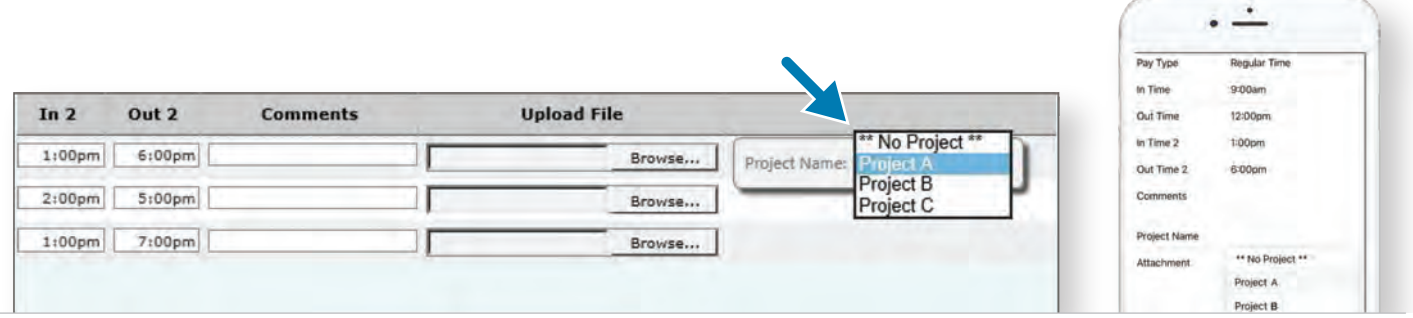

#### **MULTIPLE PROJECTS IN MULTIPLE TIMESHEETS**

If your assignment requires you to enter separate timesheets for each project, multiple timesheets will be displayed in a tab format across the top of the timesheet. Please select one timesheet per project.

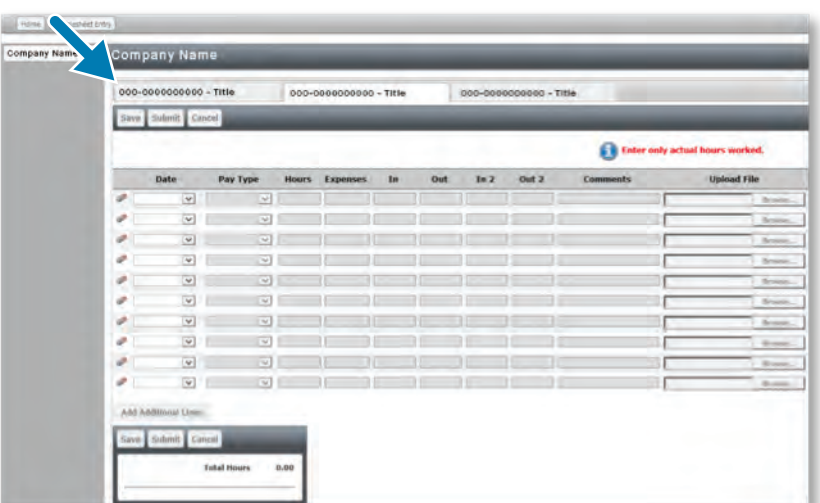

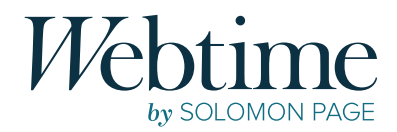

# *Submiing Expenses (if applicable)*

Expenses are added to a timesheet in the same location as your hours; utilizing the pay type **Expense (Billable)**. Prior to adding expenses into the system, you must complete a Solomon Page or CRN Expense Report form found on Webtime notifications. Click on the notifications icon **f** to access this information.

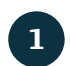

**1** Download and complete the expense report form.

**2** Combine the completed expense report and all supporting receipts into one PDF document.

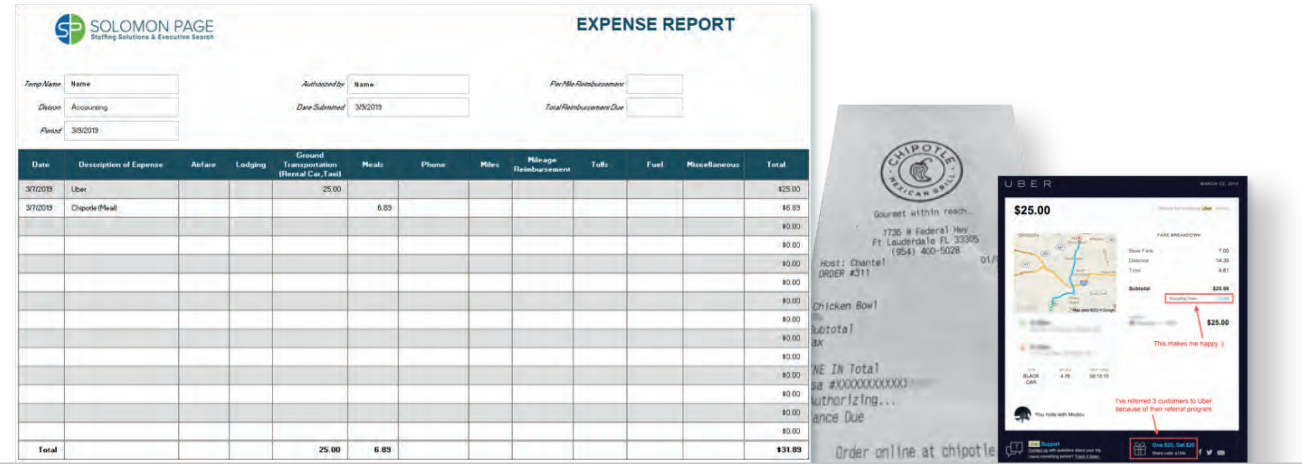

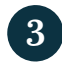

Within your timesheet, select the pay type **Expense (Billable)** and enter the total amount for your expenses as one entry for the appropriate pay period.

**4** Attach your file to the entry by clicking **Browse** and upload your PDF.

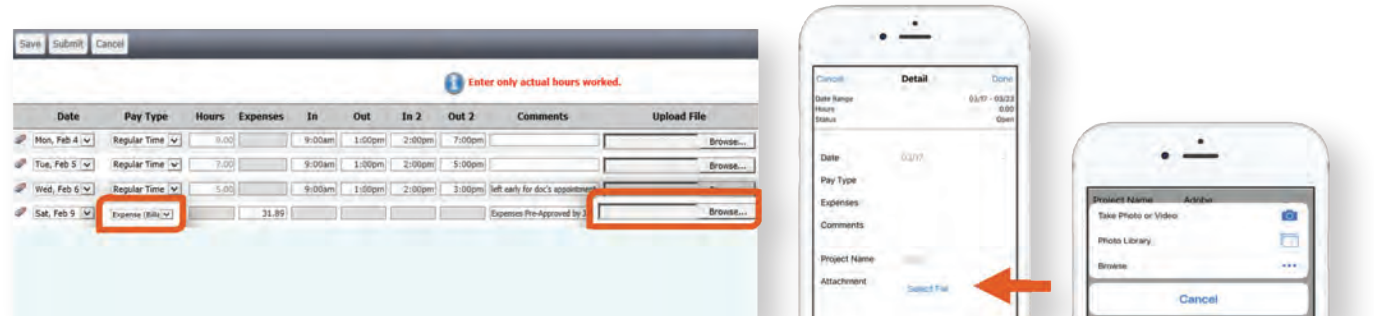

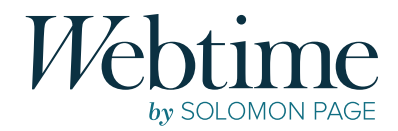

# *Recent Timesheets*

From the **Webtime** homepage you can view your recent timesheets organized by **status**. Click on the  $\boxplus$  icon to expand each section and then click on any timesheet to open it for a detailed view. You can also access this information on the left menu bar.

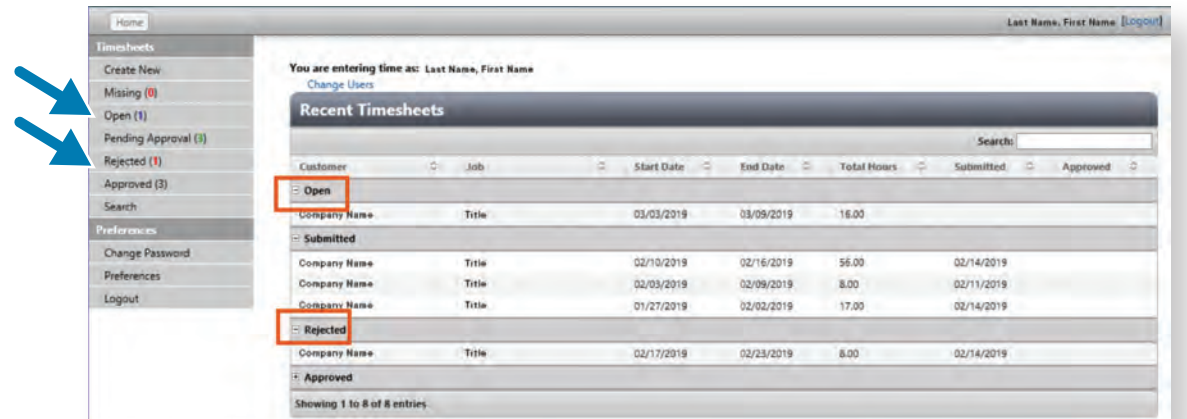

# *Timesheet Status*

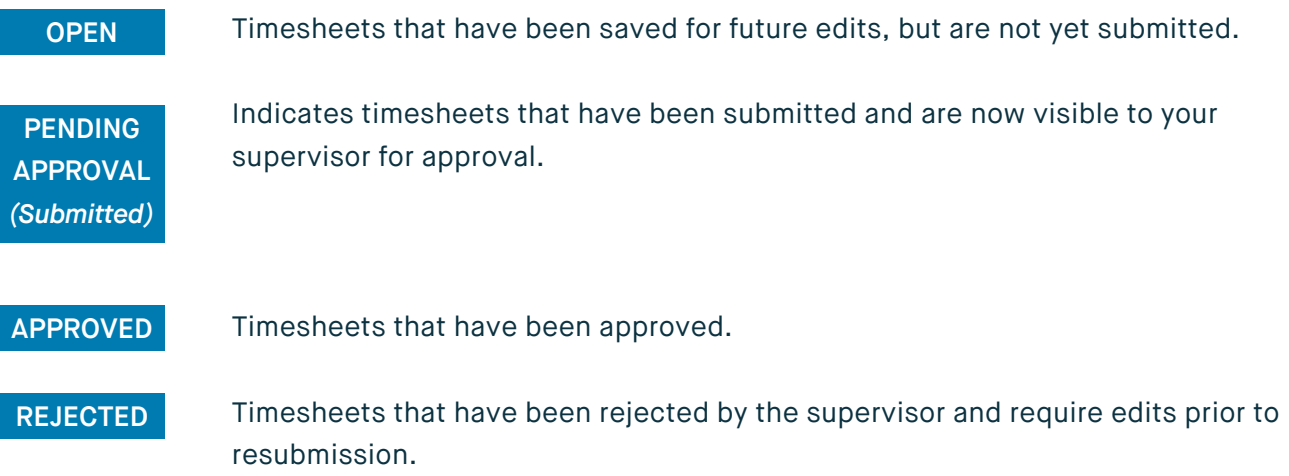

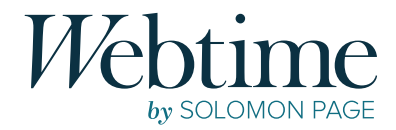

# *Rejected Timesheets*

If your timesheet has been **Rejected**, you will receive an email from **webtime@solomonpage.com** explaining why. In order to be paid on time click on the enclosed link or log into **Webtime** to make the necessary corrections to your rejected timesheet and resubmit for approval.

*Note: Please be sure to click the Submit button after entering your changes. Failure to do so will keep the timesheet under the Rejected status and will cause a delay in payment.*

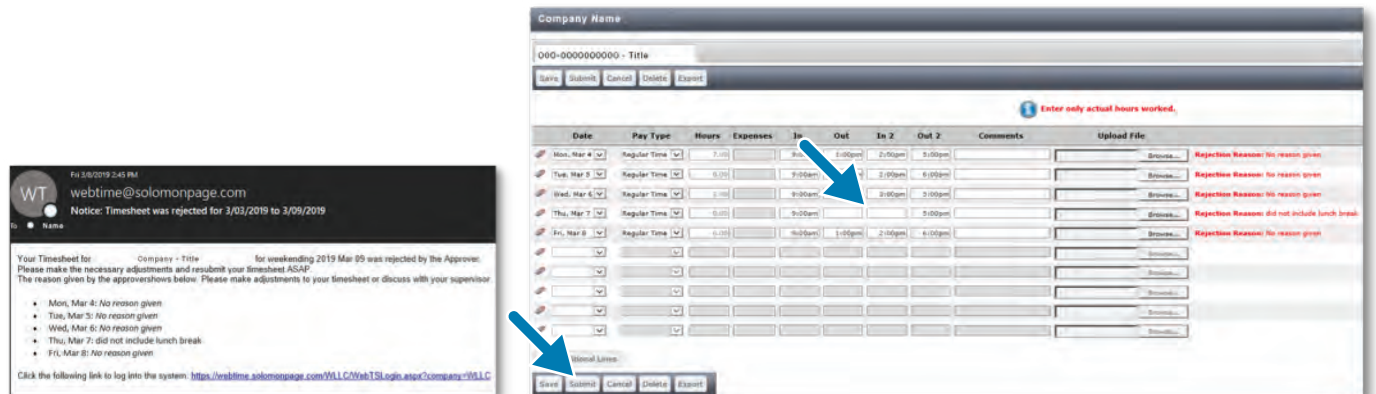

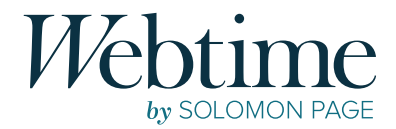

# *Timesheet Search (Desktop Only)*

Select **Search** from the left menu bar to search for timesheets by status or date range. Select from the status and date range options and click **Search.**

From the generated list, select **View** next to the desired timesheet for details. The **Export** option will export the timesheet as a PDF.

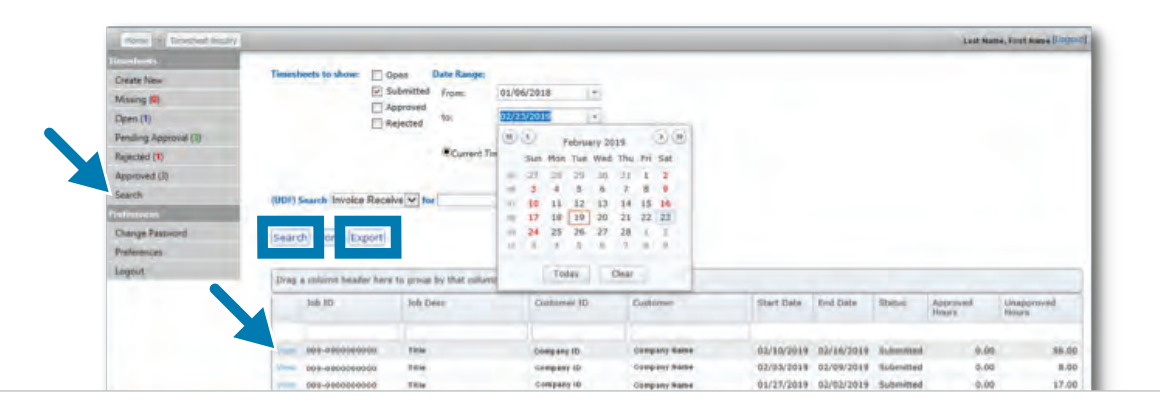

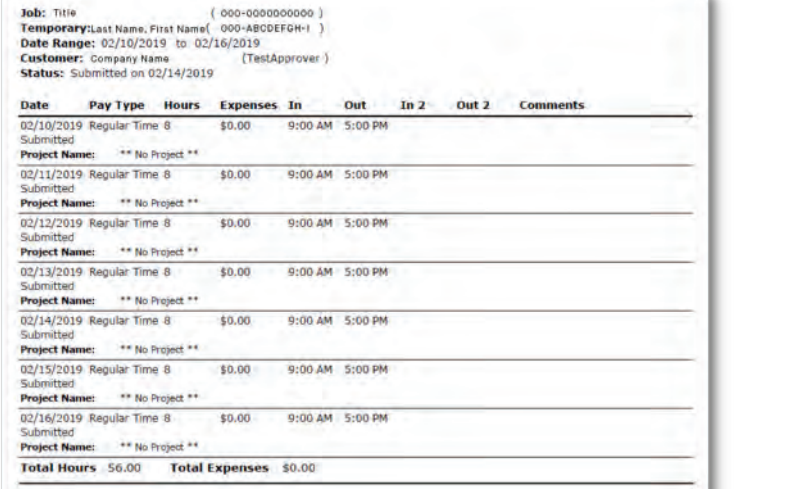

TIMESHEET EXPORTED AS PDF

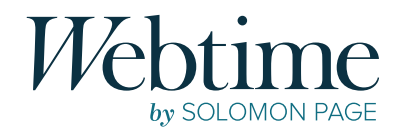

# *Email Notifications*

You will receive an automated email when your timesheet is **Approved** or **Rejected**. **Webtime**  notification reminders are also sent when your timesheet for the current pay period is missing or has been entered and saved, but not submitted for approval.

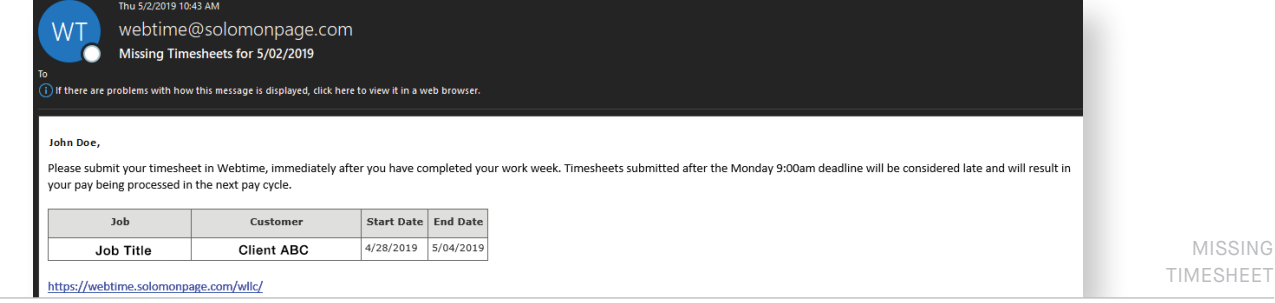

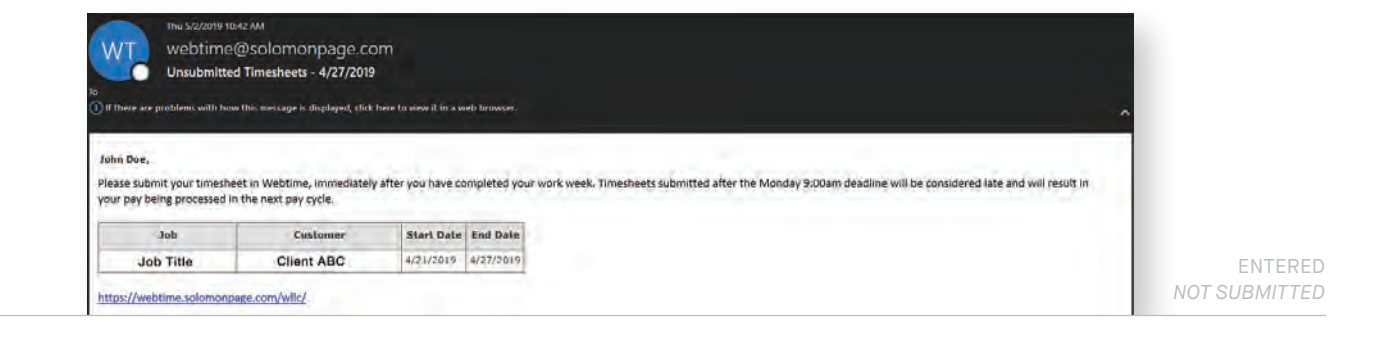

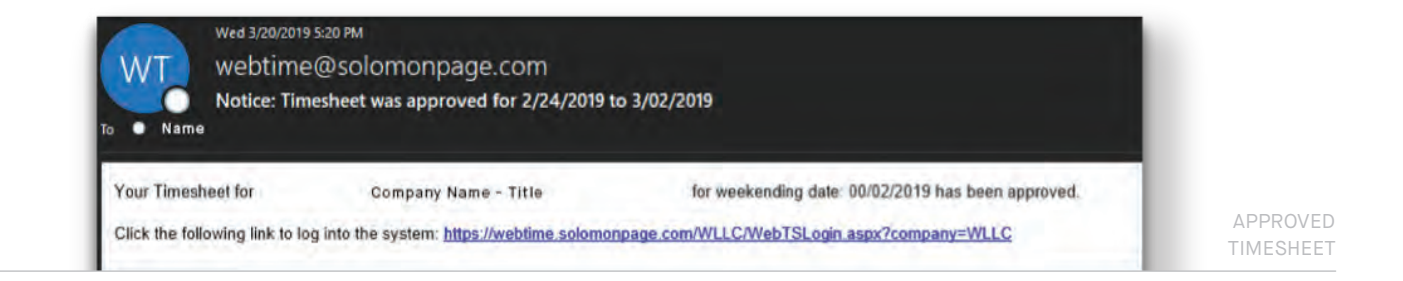

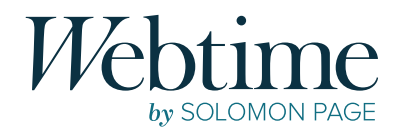

# *Preferences*

### CHANGE PASSWORD

You can change your **Webtime** password at any time by clicking the **Change Password** option located under **Preferences** on the left side menu. Once selected, you must enter your current password, type a new password, confirm the new password, and click **Save**.

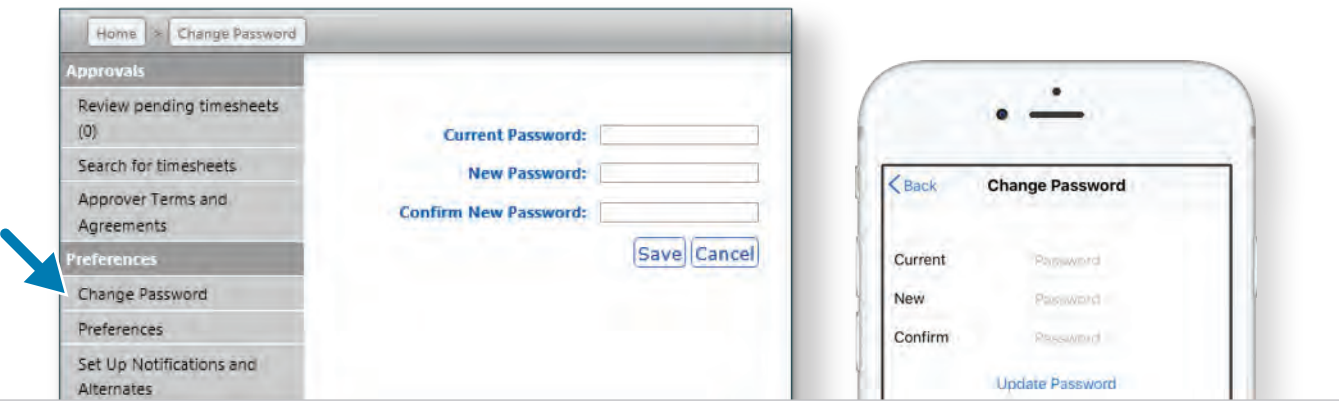

# FORGOT PASSWORD

It is very important to remember your username and password, and keep it secure. If you do happen to forget it, please follow these steps:

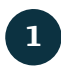

**1** Click **Forgot Password?** on the **Webtime** login page.

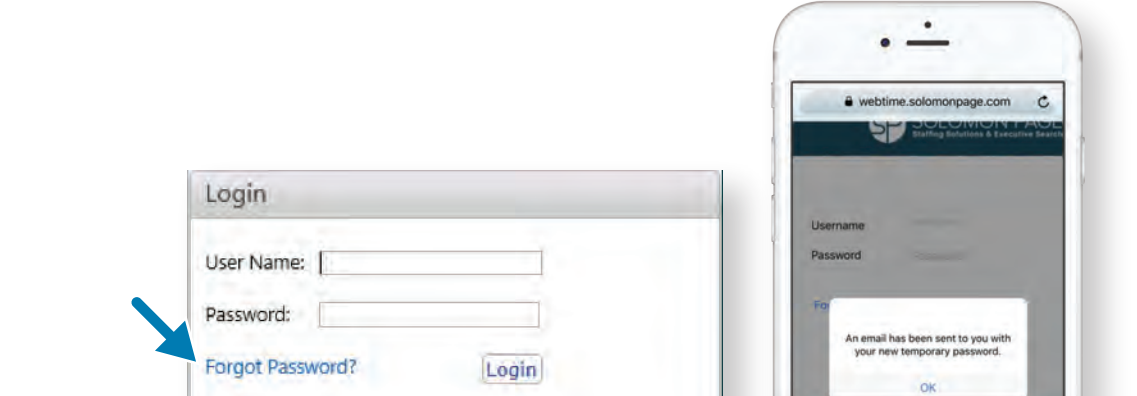

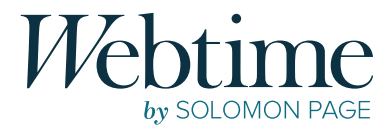

#### **2** You will be required to enter your **Webtime** username and select **Email Password**.

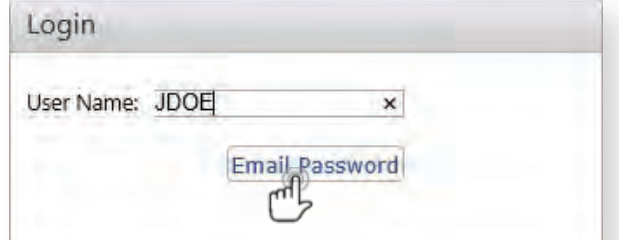

**3**

If a valid username has been entered, an email will be sent to the email address that we have on file. **This email will include a password reset link, which will expire after 48 hours**.

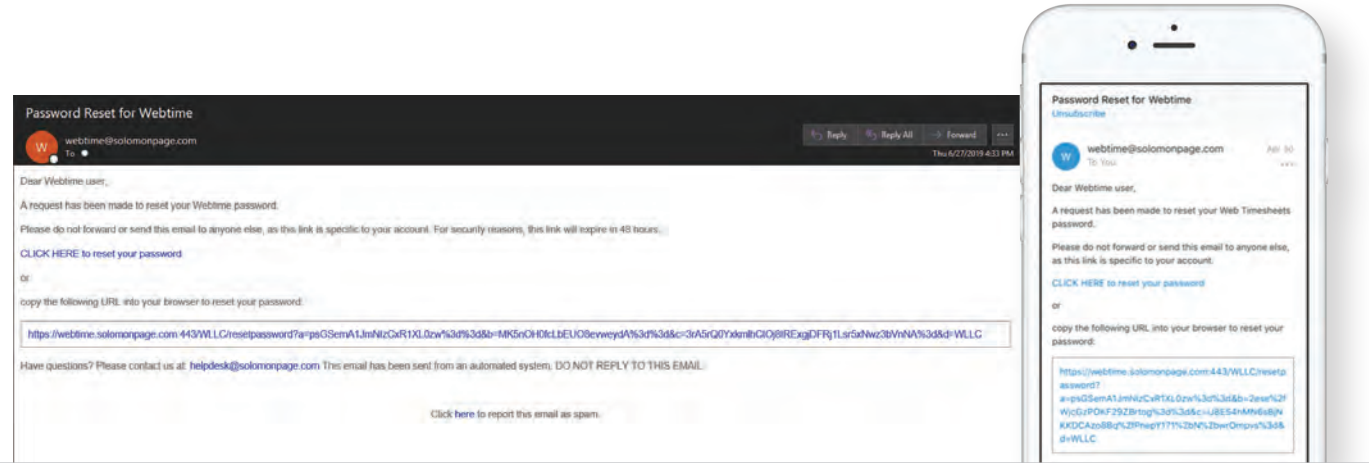

Reset the password for your **Webtime** account by typing in a new password. Then, confirm it by typing it again into the **Confirm New Password** field. **4**

**5** By clicking **Save**, you are now able to login to the **Webtime** portal with your new password.

# *Contact*

# TECHNICAL SUPPORT helpdesk@solomonpage.com

### DIVISIONAL PAYROLL SUPPORT

ACCOUNTING & FINANCE accounting2@solomonpage.com ADMINISTRATIVE and the state of the state of the administration of administration and administration of the state of the state of the state of the state of the state of the state of the state of the state of the state of t CREATIVE & MARKETING creativeservices2@solomonpage.com CLINICAL RESOURCE NETWORK (CRN) crn-payroll@solomonpage.com FASHION & BEAUTY fashionpayroll@solomonpage.com HUMAN RESOURCES hr@solomonpage.com LEGAL SERVICES **tslegal@solomonpage.com** MANAGED SERVICES many msp@solomonpage.com

TECHNOLOGY itpayroll@solomonpage.com

# OTHER QUESTIONS

If you have any questions or require assistance with **Webtime**, please contact us at sppayrollops@solomonpage.com

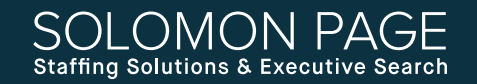

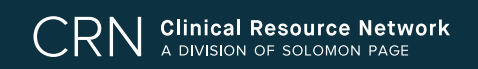